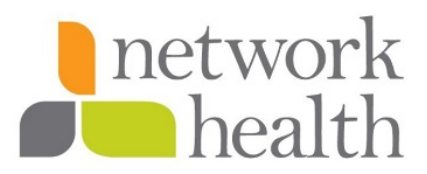

### **Medicare Online Application**

**How to Save and Finish Later** 

#### **Purpose**

**For broker use only.** The process below provides instructions about how to start the Medicare application online and save the information, so the prospect/customer can electronically sign and submit the application to Network Health.

#### **Procedure Detail**

Navigate to the [networkhealth.com](https://www.networkhealth.com/) website. For the best experience, we recommend using Google Chrome.

Click the **Medicare Plans** tab on the top left. Choose **Enroll Now** from the dropdown.

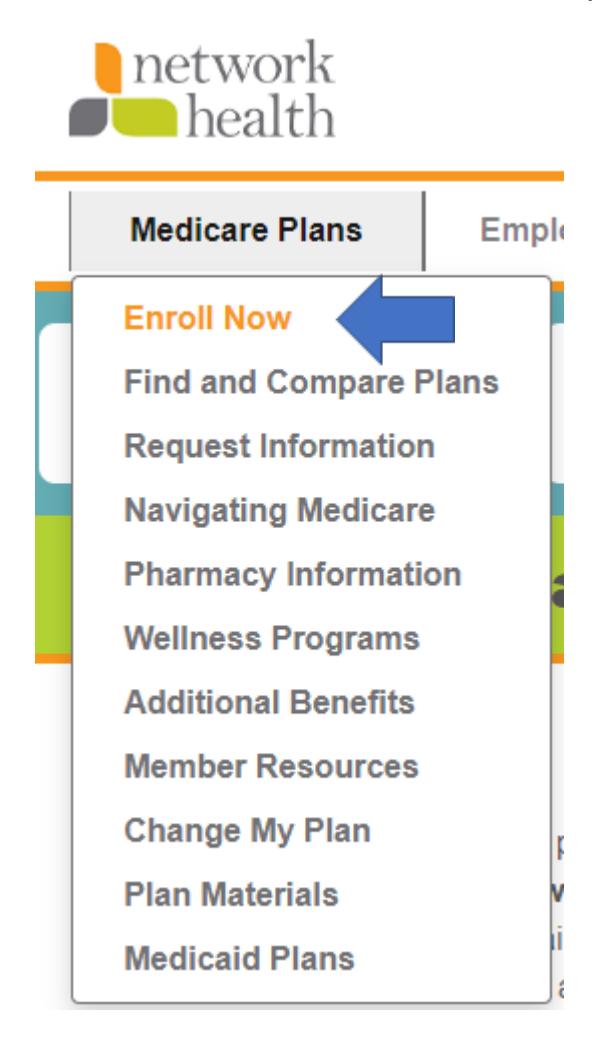

#### A new page will appear. Select **Start New Form**.

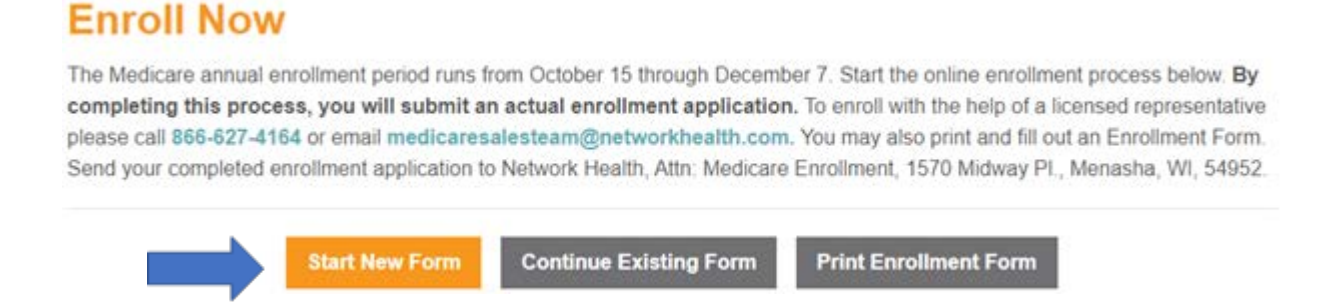

Choose the prospect/customer's county and complete the rest of the form with his or her information.

Make sure you enter a valid Medicare beneficiary identifier (MBI). If you do not have the prospect/customer's MBI, you must complete a paper enrollment or call our sales team at 866-623-1855 to complete the enrollment.

**VERY IMPORTANT** – Be sure to include the prospect/customer's correct email address in the application. You will not be able to move forward with the application if the email is not included.

**Also, include your name and six-digit broker ID to ensure you get credit for the application**. If your broker ID isn't six digits, add a 0 to the beginning.

Once the application is completed by the broker, click the **Save & Finish Later** at the bottom of the online application.

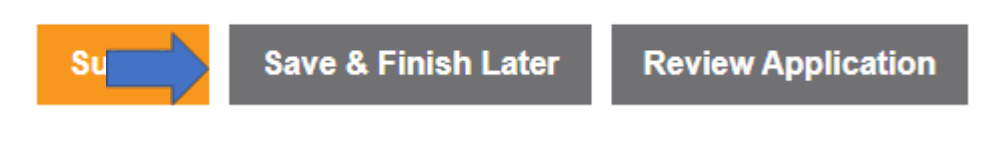

A box will appear, select **Come Back Later**.

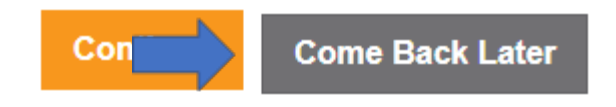

#### **Emailing the application to the prospect/customer to sign**

**Important** – Do not complete this step until the prospect/customer is ready to sign. The link to the application must be clicked and signed within five minutes.

Navigate to the [networkhealth.com](https://www.networkhealth.com/) website.

Click the **Medicare Plans** tab on the top left. Choose **Enroll Now** from the dropdown.

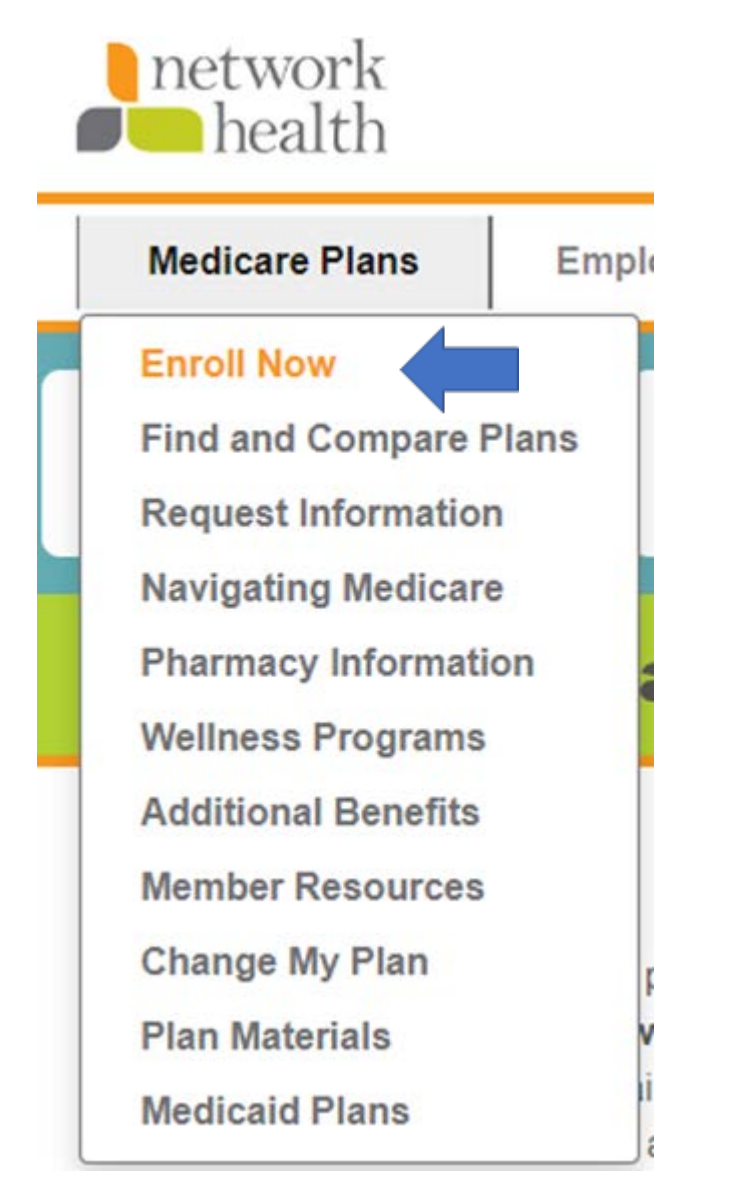

A new page will appear. Choose **Continue Existing Form**.

# **Enroll Now**

The Medicare annual enrollment period runs from October 15 through December 7. Start the online enrollment completing this process, you will submit an actual enrollment application. To enroll with the help of a licer please call 866-627-4164 or email medicaresalesteam@networkhealth.com. You may also print and fill out a Send your completed enrollment application to Network Health, Attn: Medicare Enrollment, 1570 Midway Pl., Mr

**Start New** 

**Continue Existing Form** 

**Print Enrollment Form** 

The screen below will pop up. Enter the email address used on the application, click **Send Email**.

## Already started an enrollment form?

If you've already started and saved an enrollment form, please enter your email address below. You will receive an email with a website link you can use to access your saved enrollment form.

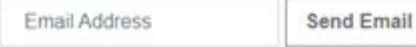

Within a short time, the prospect/customer will receive the email in his or her inbox. Have the prospect/customer check the clutter or junk mail if the email isn't in the inbox within a few minutes.

This email contains a link that will expire **five minutes** from when it is received, so do not complete this step until the prospect/customer can sign it within five minutes.

Prospect/customer should click on the link as noted below.

From: <noreply@networkhealth.com> Date: Wed, Apr 22, 2020, 1:01 PM Subject: Your Network Health Medicare Enrollment Application To: johndoe@gmail.com

Thank you for starting your enrollment application. Your application has been saved and you can continue filling it out where you left off by clicking on the link below.

Continue My Application

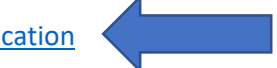

Please enter your email address when prompted. You will be redirected to your application.

For security purposes, the above link will expire 5 minutes after you receive it. If your link has expired, you can request a new link by clicking the link below and entering your email address when prompted.

#### Request New Link

If you have any questions or would like help from a licensed representative, call 800-983-7587. We're available Monday–Friday from 8 a.m. to 8 p.m.

Sincerely, Network Health

#### **Prospect/customer process to sign the application**

The prospect/customer will be brought to the form you completed. Advise him or her to confirm the information on the form is correct and sign the document.

The complete application filled out by the broker will be displayed on the screen as represented below.

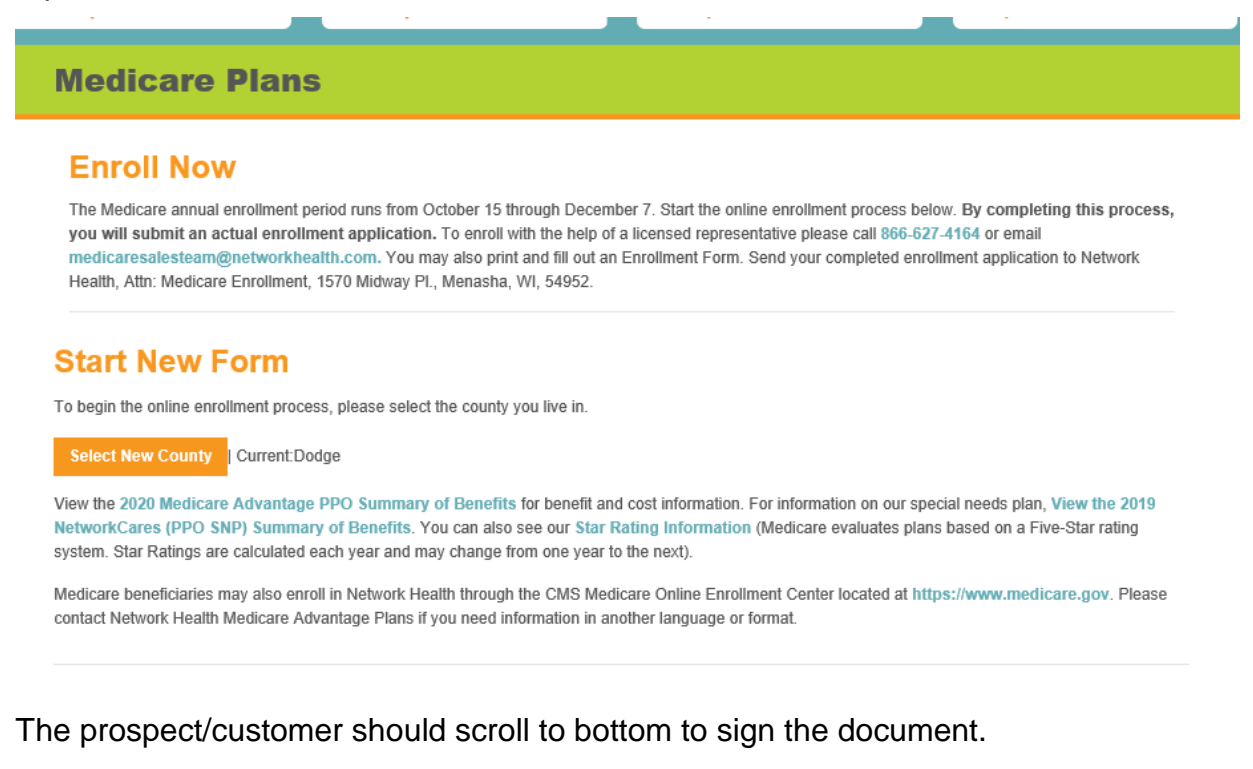

Then, the prospect/customer should type his or her name and choose today's date.

Finally, the prospect/customer should click the **Submit** button.

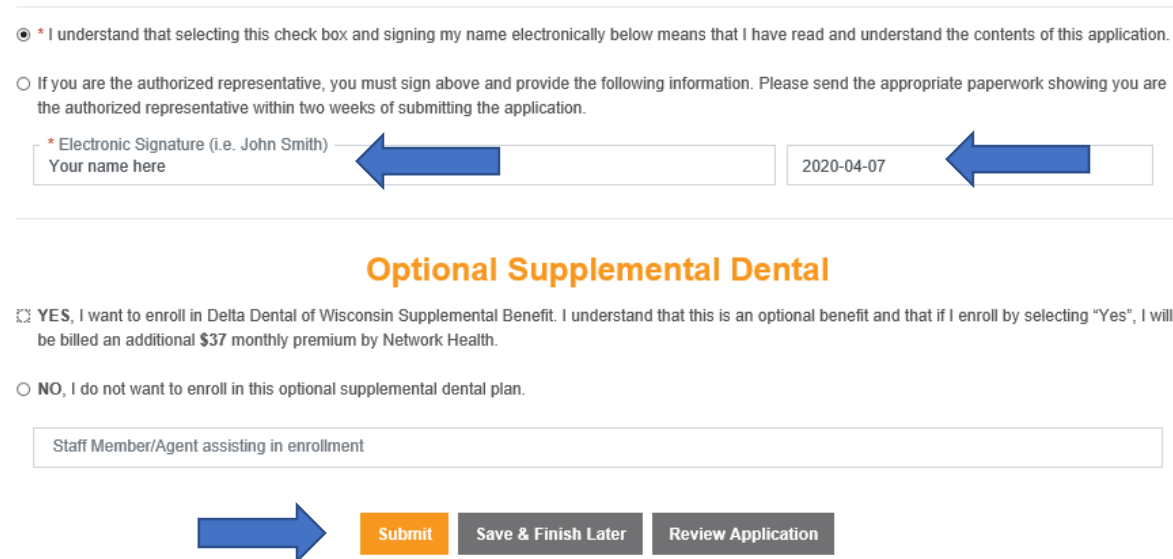

A **Record Confirmation** number will appear. The prospect/customer should make note and keep this number with his or her records.

Within 48 business hours, the broker assigned should receive a *Confirmation of Enrollment*  email from Network Health.